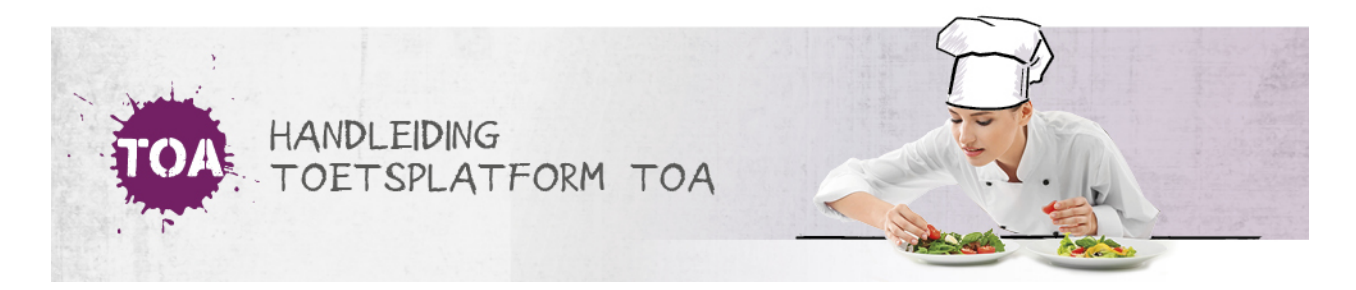

# TOETSEN KLAARZETTEN

Wil je een toets klaarzetten in de TOA? Volg dan onderstaand stappenplan.

Om deze handeling te kunnen uitvoeren, heb je de rol Docent of Docentbeheerder nodig

### **Stap 1 - Selecteer toetsen**

Ga naar het tabblad 'Toetsen>Klaarzetten' in de TOA. Selecteer de toets(en) die je wilt afnemen. In het overzicht wordt het volledige aanbod aan toetsen in de TOA getoond. Je kunt verschillende **[zoekfilters](http://handleiding.toets.nl/zoekfilters-instellen-bij-het-klaarzetten-van-toetsen-649) instellen** om het toetsaanbod te filteren. Voor meer informatie over een toets kun je met je muis op het i-symbool klikken in de meest rechter kolom van het toetsoverzicht.

Bij Vorm kun je zien of een toets digitaal, op papier of beide wordt aangeboden. Als er toetsen in het overzicht staan die je niet kunt aanvinken of waarbij een rood kruis getoond wordt, kun je hiernaar informeren bij de afdelings- of instellingsbeheerder. Ga op de toets staan en klik op selecteer in de meest rechterkolom. Klik vervolgens op 'Selecteer groepen 'of 'Selecteer kandidaten'.

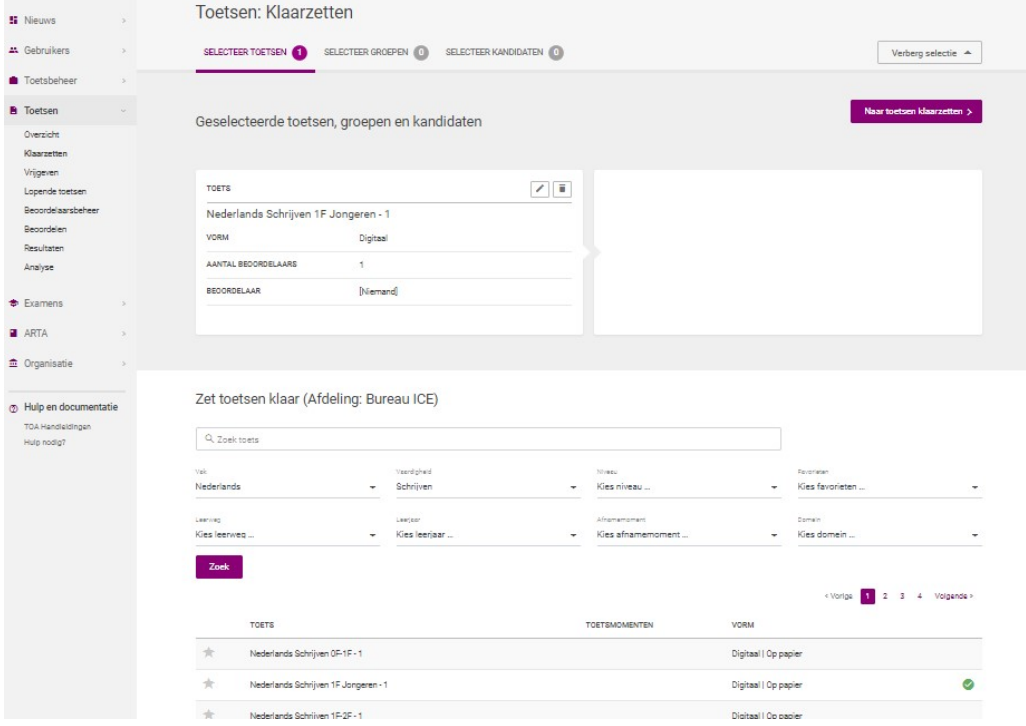

## **Stap 2 - Selecteer kandidaten**

Je kunt de geselecteerde toets(en) klaarzetten voor een groep studenten of voor individuele studenten. Wil je de toets(en) klaarzetten voor een groep studenten? Vink dan de gewenste groep aan onder 'Selecteer groepen'. Wil je de toets(en) klaarzetten voor individuele studenten? Vink dan de desbetreffende student(en) aan onder 'Selecteer kandidaten'. Klik vervolgens op 'Bekijk selectie'.

#### **Stap 3 - Klaarzetten**

Als laatste stap kies je of je de toets alleen wilt klaarzetten of ook direct wilt vrijgeven. Wil je de toets alleen klaarzetten? Klik dan op 'Klaarzetten'. De toets dient dan op een later moment nog vrijgegeven te worden (**zie toetsen [vrijgeven](http://handleiding.toets.nl/toetsen-vrijgeven-653)**). Wil je de toets ook vrijgeven? Geef dan de periode aan waarin de toets moet worden afgenomen door de datum en tijd af te bakenen. Je kunt ook alleen de vanaf-datum en -tijd invullen. De toets is vanaf dit moment 30 dagen beschikbaar in de toetsspeler van de student. Als je een toets direct wilt vrijgeven, dan hoef je de datum en tijd niet te wijzigen. Deze staan automatisch ingesteld op de vanafdatum en -tijd van het moment van het klaarzetten van de toets. Wil je de toets pas op een later moment vrijgeven, pas dan de datum en tijd aan. Klik vervolgens op 'Klaarzetten en vrijgeven'. Heb je een papieren versie van een toets klaargezet? Dan moet het systeem de papieren boekjes eerst genereren, voordat je ze kunt downloaden. Lees hier meer over bij **downloaden papieren [toetsboekjes](http://handleiding.toets.nl/downloaden-papieren-toetsboekjes-650)**.

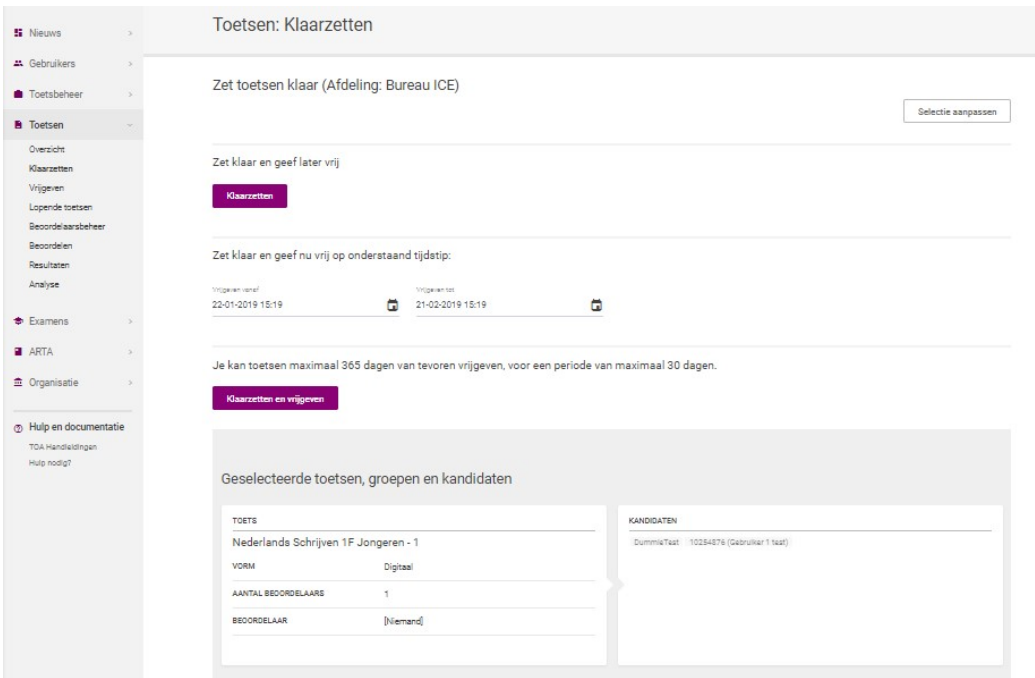

## **Aanvullende opties bij het klaarzetten van een toets**

Als een toets handmatig moet worden beoordeeld, kun je tijdens het klaarzetten van een toets ook direct een beoordelaar toewijzen. Ga voor meer informatie hierover naar **[beoordelaars](http://handleiding.toets.nl/beoordelaars-toewijzen-bij-het-klaarzetten-van-toetsen-651) toewijzen bij het klaarzetten van toetsen**. Ook kun je examentoetsen bij het klaarzetten beveiligen met een startcode in de vorm van een individueel of algemeen wachtwoord. Lees hier meer over bij **[examentoetsen](http://handleiding.toets.nl/examens-beveiligen-met-een-startcode-955) beveiligen met een startcode**.

Het is tevens mogelijk om een toets voor jezelf klaar te zetten en deze vervolgens als kandidaat te maken. Daarvoor moet je de rol van 'Kandidaat' in TOA hebben. Zet de toets voor jezelf klaar. Wissel vervolgens van rol rechtsbovenin je scherm van docent naar kandidaat.

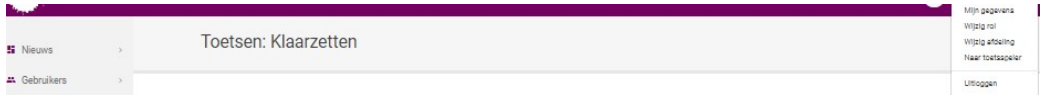